**راهنمای فارسی زوترو**

**ترجمه سعید ورزندیان**

*<http://zotero.abstract.ir/>*

**به ترتیب کردن**

توجه: این راهنما ترجمهای از راهنمای وبگاه رسمی نرمافزار Zotero به نشانی https://www.zotero.org/support است که تحت مجوز (GY-NC-SA) creative commons منتشر شده است. به طور خلاصه:

$$
\mathbf{C}\mathbf{C} \mathbf{D} \mathbf{D}
$$

شما آزاد هستید تا این محتوا را به اشتراک بگذارید و یا آن را تغییر دهید به شرط

*استفادۀ غیر تجاری:* یعنی شما اجازه استفاده تجاری و کسب در آمد از این محتوا را ندارید.

پخش همانند: یعنی اگر شما تغییراتی در این محتوا ایجاد کردید، باید حاصل آن را با همین شرایط و مالکیت معنوی پ*خ*ش کنید.

در صورتی که این محتوا را پخش می کنید، باید به وضوح این شرایط مالکیت معنوی را به دریافت کننده اعلام کنید.

**به ترتیب کردن**

می توان اقلام موجود در ستون میانی را با توجه به ویژگی های مختلف آن ها مانند عنوان، پدیدآورنــدگان ً یا تاریخ افزوده شدن به کتابخانه بهترتیب کرد. برای آشنایی کلی لطفاً راهنمای تصویری بهترتیب کـردن را ببینید.

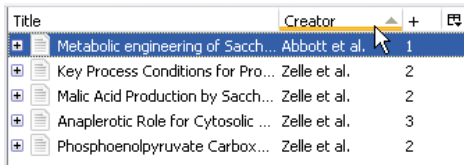

برای تغییر شیوۀ بهترتیب کردن اقلام، بر روی یکی از سـرعنوان های بـالای سـتون میـانی کلیـک کنیـد. مثلاً اگر بر روی "عنوان" کلیک کنید، همۀ اقلام بر اساس عنوان و به ترتیب الفبایی چیده خواهند شد. کلیک چند باره بر روی سرعنوان، اقلام را به صورت الفبایی از انتها بـه ابتـدا یـا برعکـس مرتـب می کنـد (یک علامت فلش به سمت بالا یا پایین در کنار سرعنوان ترتیب مرتب کردن را نشان می دهد).

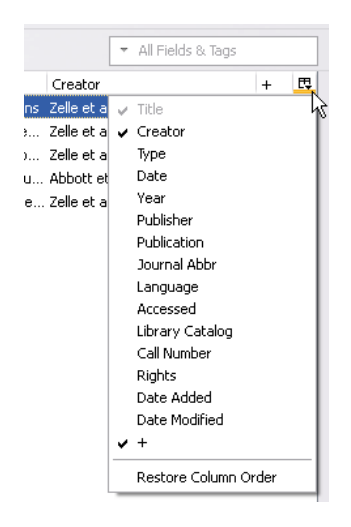

با کلیک بر روی نشانک بهترتیب کردن (甲) که سـمت راسـت سـرعنوان ها قـرار دارد یـک منـو ظـاهر می شود که در آن می توانید تعیین کنیـد کـه چـه ویژگی هـایی در سـتون میـانی نشـان داده شـوند و چـه ویژگی هایی نشان داده نشوند.

به طور پیش فرض ویژگی هایی که در ستون میانی نشان داده می شوند از چپ به راست مرتـب شــده اند. شما می توانید با کشیدن و رهـا کـردن آن هـا در مکـان دلخـواه، آن هـا را بـه دلخـواه مرتـب کنیـد. بـرای برگرداندن ترتیب به شکل پیش فرض ابتدا بر روی نشانک "بهترتیب کردن" کلیک کـرده سـیس از منـوی ظاهر شده گزینۀ "Order Column Restore "را کلیک کنید.